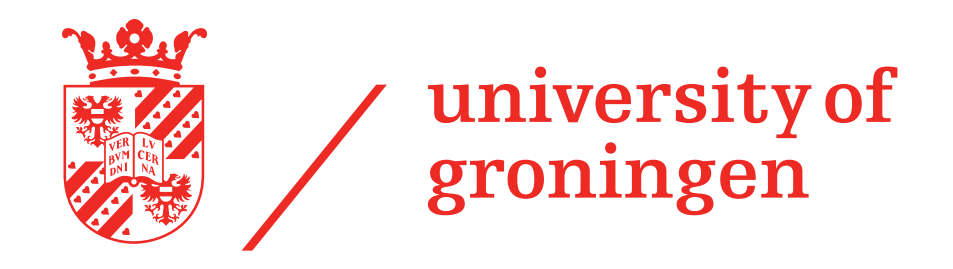

### **Network access for Apple Macs @ Genetics Dept.**

**1**

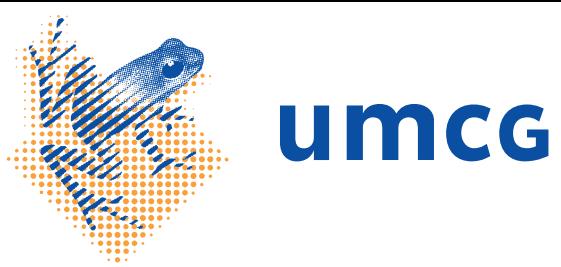

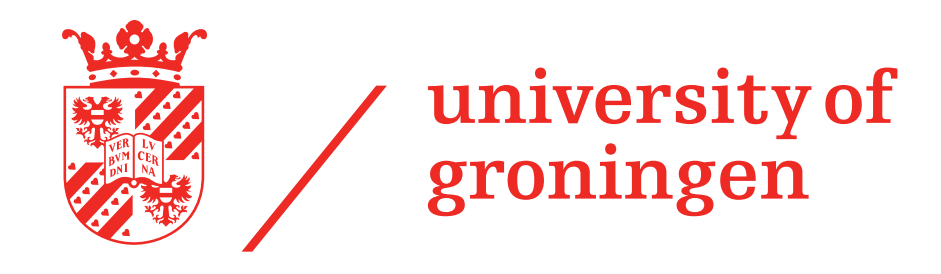

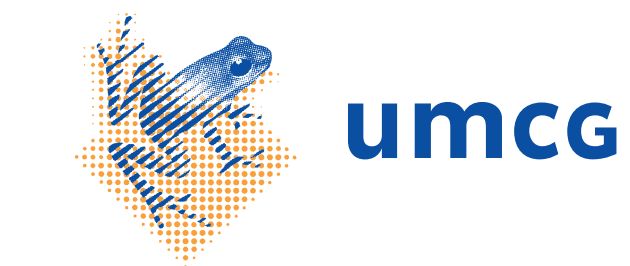

### **Access to intranet comes with great responsibility: use**  *GEN-F059 Security checklist for Mac computers*  **before you continue...**

**‣ GEN-F059 is available from https://docportal.umcg.nl**

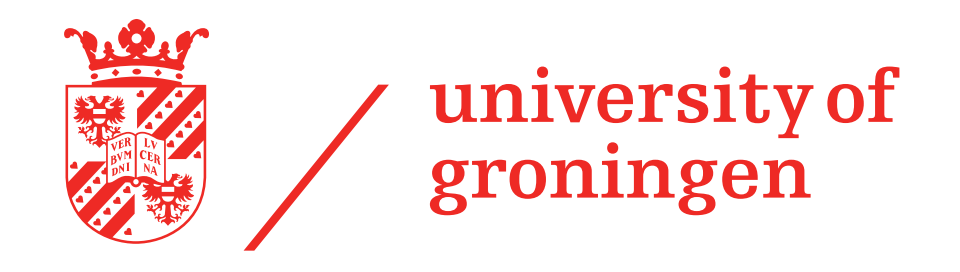

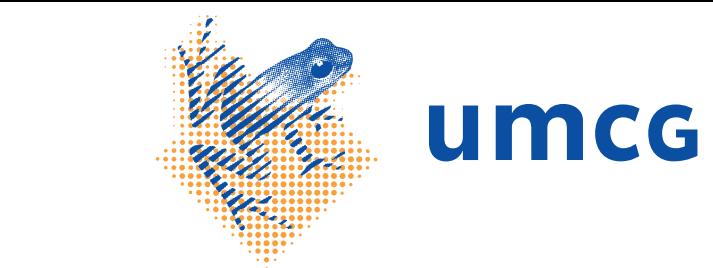

### **Wired UMCG network connection with 802.1x and UMCG account**

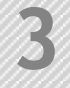

## **Login**

- ‣ UMCG has various types of wired network sockets
- ‣ Access to wired UMCG network based on authentication with UMCG account
	- is **only** available for ports which have been configured for **802.1x** port security
	- and **only** available for users who are a member of the Active Directory (AD) group *"MEDGEN-Medewerker Genetica"*

If your (primary) appointment is not with the Genetics department, but with another department instead,

you may not be a member of the right AD group (yet) -> contact [autom@medgen.umcg.nl](mailto:autom@medgen.umcg.nl)

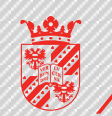

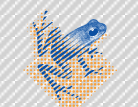

# **Login**

- ‣ You can test if a port is configured for **802.1x** port security by connecting your Mac to that port with a network cable. If you get a popup to authenticate for
	- the 802.1x network within ~5 seconds, then the port is configured for 802.1x.
- ‣ Login with your UMCG account + password
	- Hence not with a personal certificate
	- Use your **UMCG e-mail address** as account name

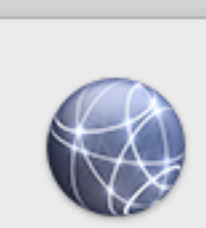

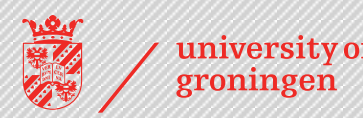

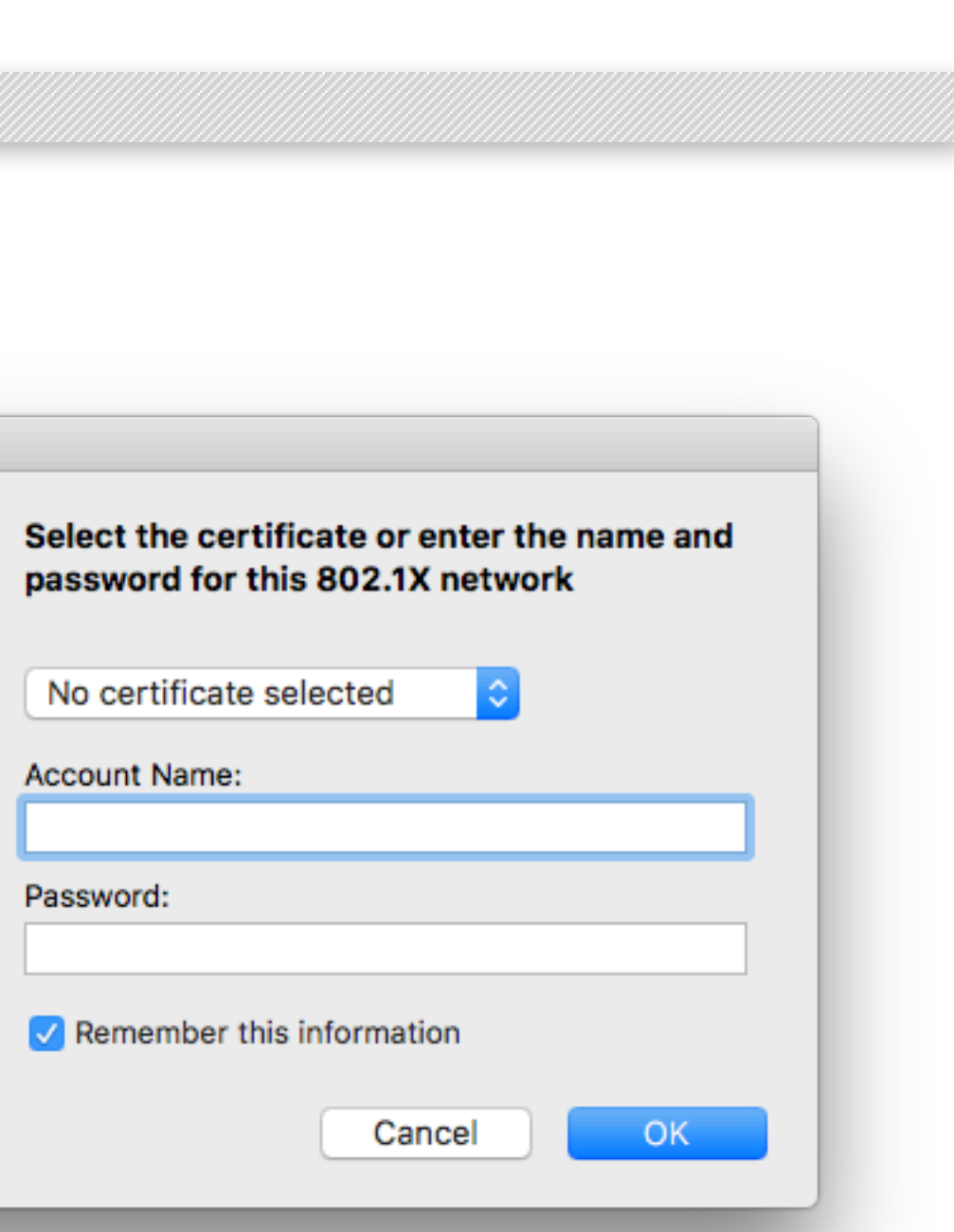

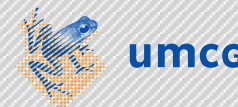

# **Only first time you connect: check certificate**

- ‣ The first time you connect, you will need to review the network certificate:
- 1. Click the *Show Certificate* button
- 2. **Check** if the name is **network.umcg.nl** and if the certificate is **valid**
- 3. **If valid**: click the *Continue* button. **If invalid**: click the *Cancel* button and contact the MIT service desk **11111**

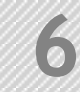

### **Verify Certificate**

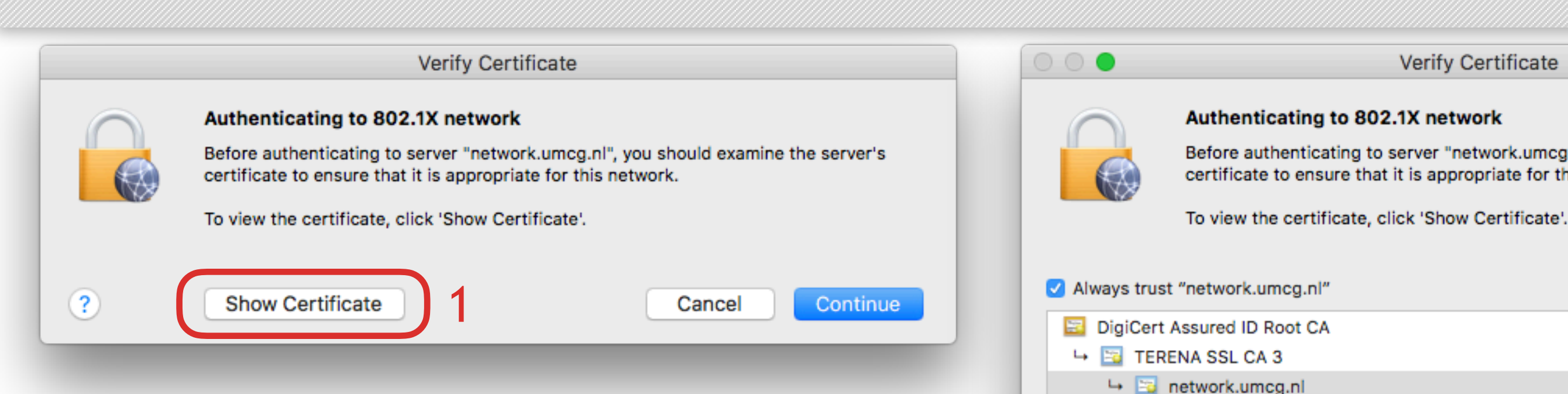

network.umcg.nl

**Hide Certificate** 

Certificate

 $\blacktriangleright$  Trust  $\blacktriangleright$  Details

 $\bf(?)$ 

Before authenticating to server "network.umcg.nl", you should examine the server's certificate to ensure that it is appropriate for this network.

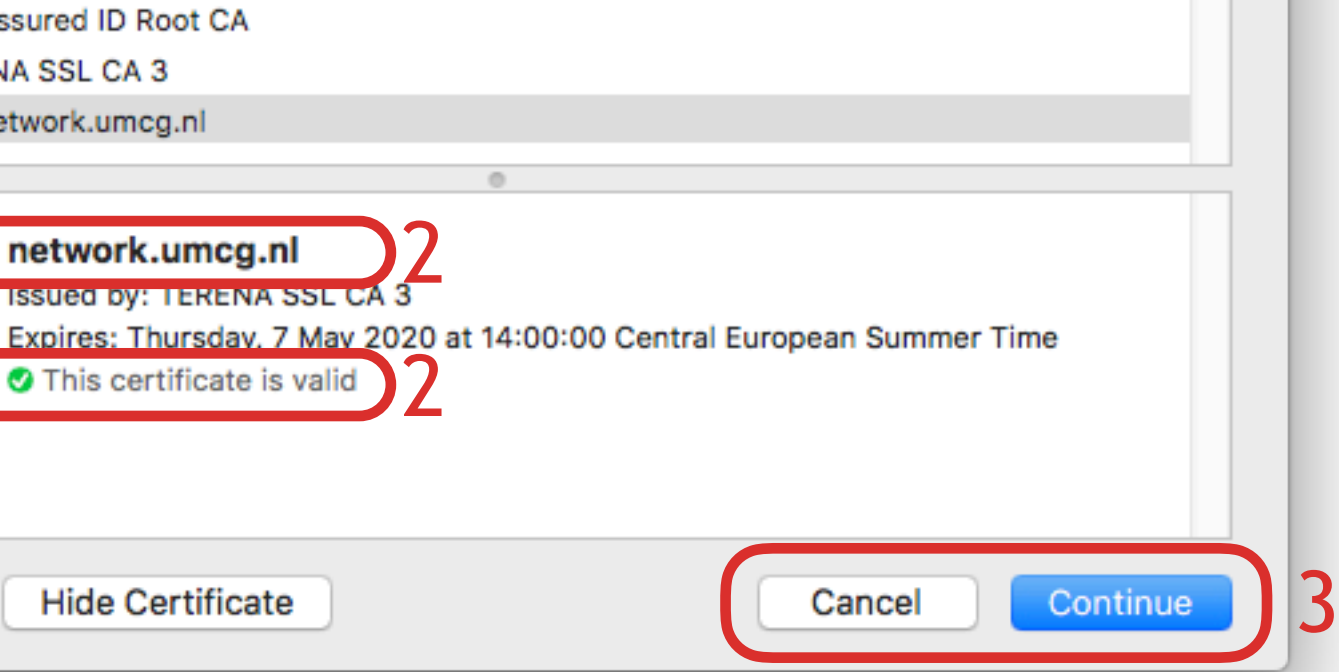

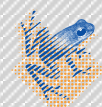

## **Only first time you connect: check certificate**

- ‣ You will get a popup to authenticate and accept the network certificate
	- The User Name and Password are for the local account & password you use to login on your Mac.
	- Hence this is **NOT** your UMCG account.
	- This local account on your Mac must be secured with a strong password that complies with the UMCG password policy: <http://intranet.umcg.nl/>

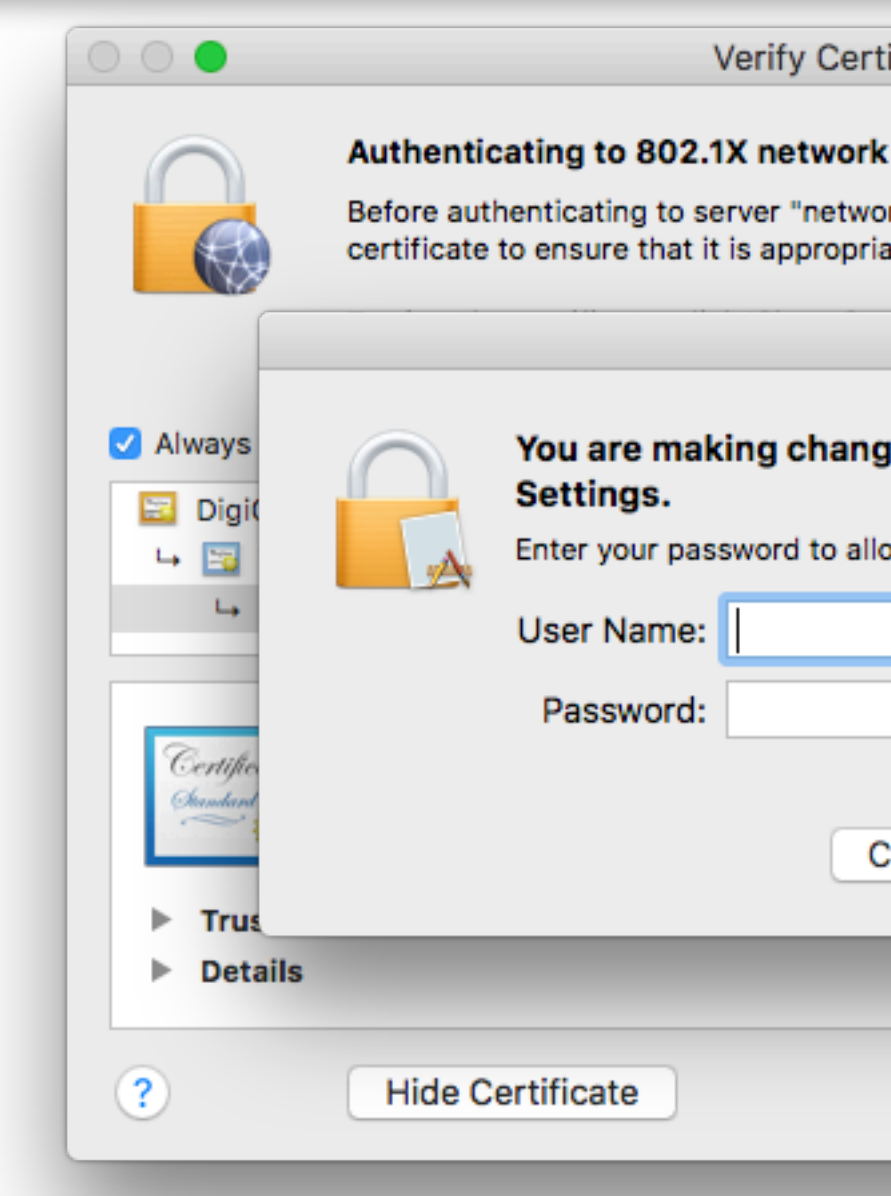

▶ Organisatie ▶ Informatiebeveiliging & Privacybescherming ▶ Onderwerpen ▶ Wat u moet weten ▶ Wachtwoorden

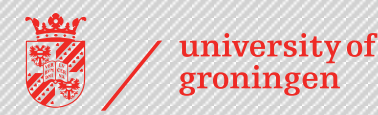

### Verify Certificate Before authenticating to server "network.umcg.nl", you should examine the server's certificate to ensure that it is appropriate for this network. You are making changes to your Certificate Trust Enter your password to allow this. Cancel **Update Settings** Cancel Continue

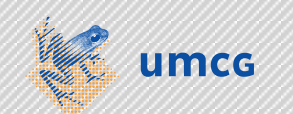

**7**

## **Check Connection**

- ‣ In case the login was successful, you can access for example [intranet.umcg.nl](http://intranet.umcg.nl) in a webbrowser. In the *Network Preferences* for the network interface you will also see a timer that keeps track of how long you've been connected.
- ‣ In case login failed, you will still get a network connection, but on the *UMCG Guest* network, which means **no access** to intranet, nor to printers, nor to shares, etc.

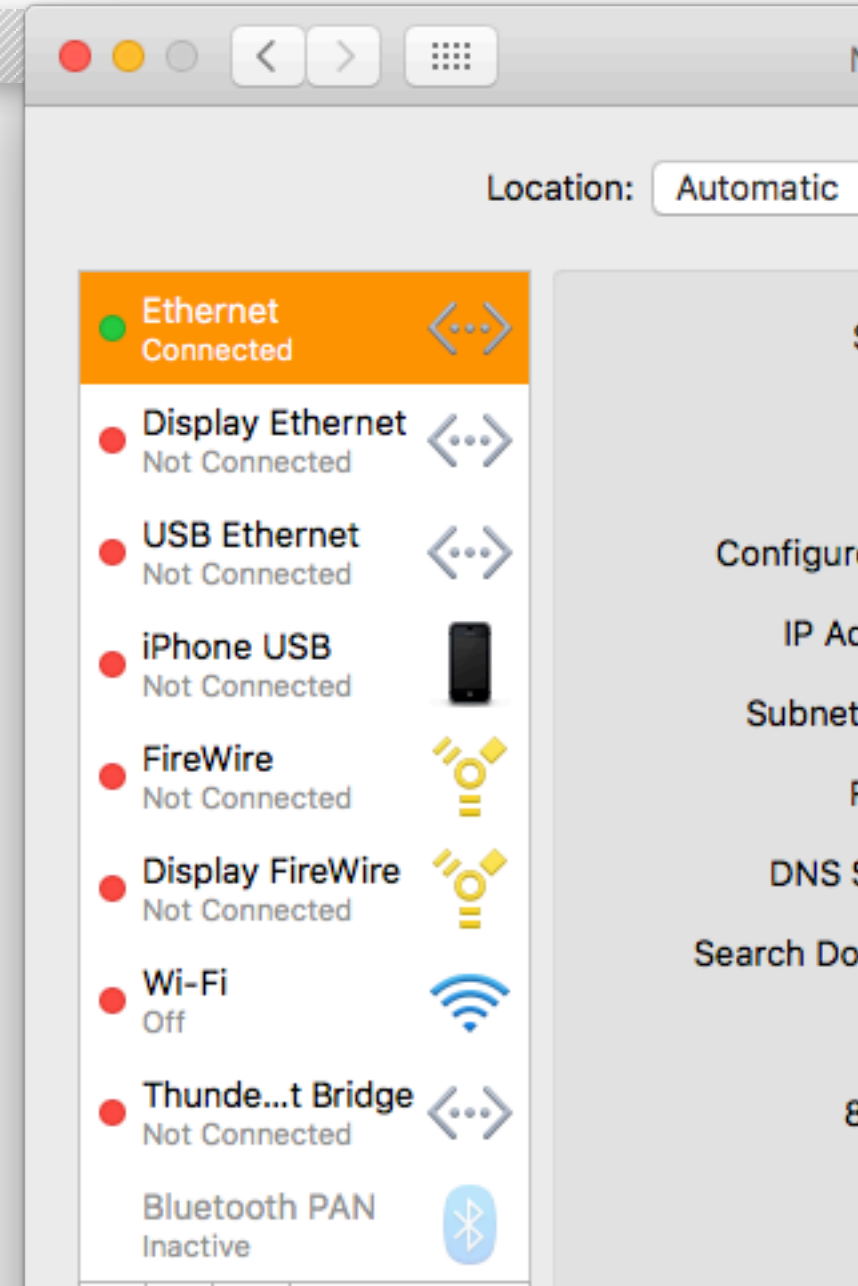

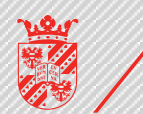

一些~

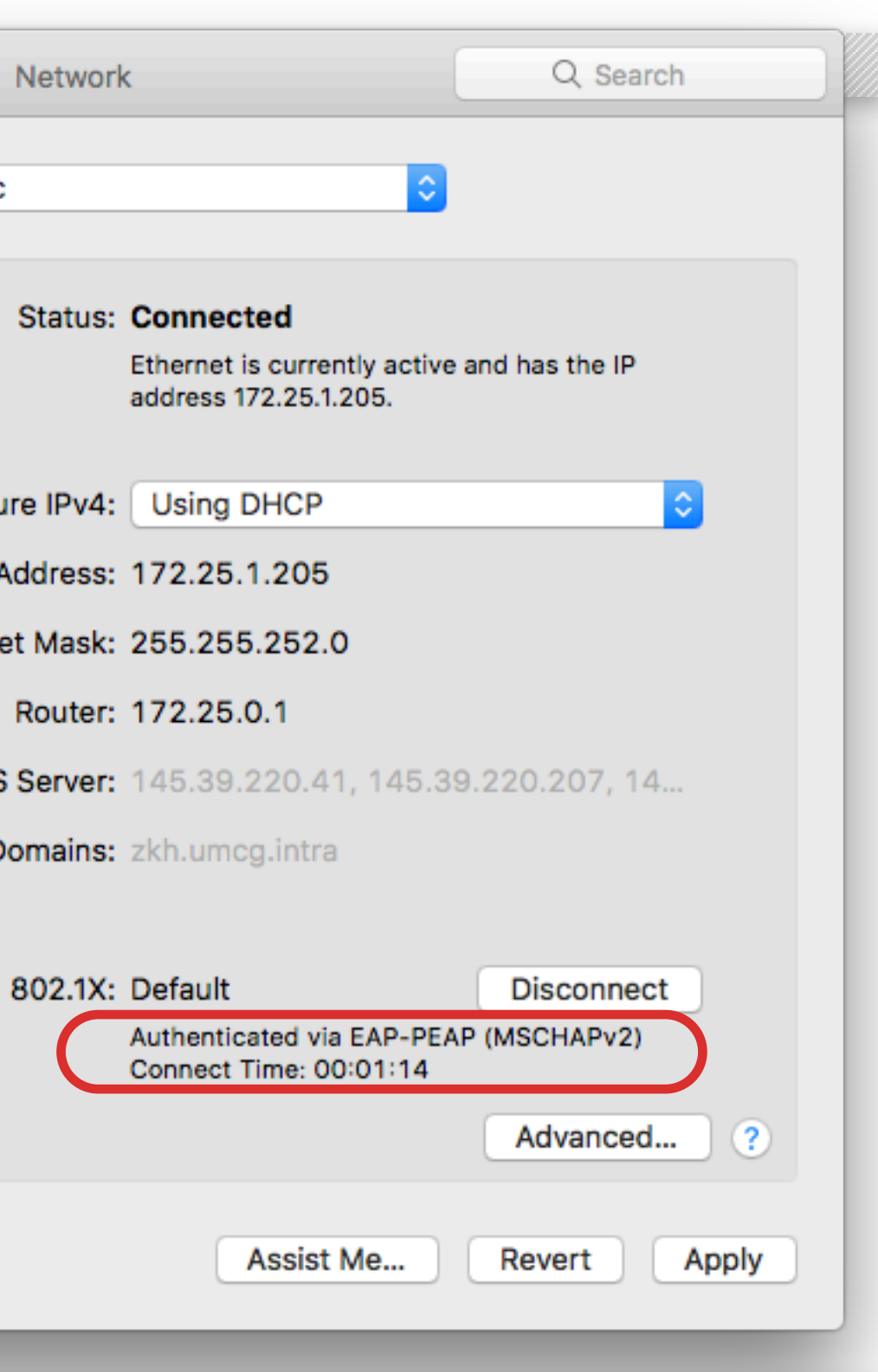

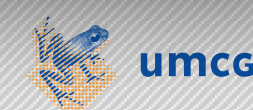